## **Installing the AdventureWorks Database for SQL Server Express (2008 or 2005)**

 NOTE: This version of the database can be installed with **EITHER** SQL Server 2005 Express or SQL Server 2008 Express.

- 1. Get a copy of the software to install. *If you have NOT already installed SQL Server Express, you must install this software first!* You will need to get the sample database software in **ONE** of the following ways download from Microsoft or copy from East campus server in Student lab:
	- A. Download SQL Server AdventureWorks 2005 Sample database from Microsoft and save it to your hard drive. The sample databases are a free download from Microsoft. To download it, go to http://www.codeplex.com/SqlServerSamples. Click on the link *AdventureWorks for SQL Server 2005.*

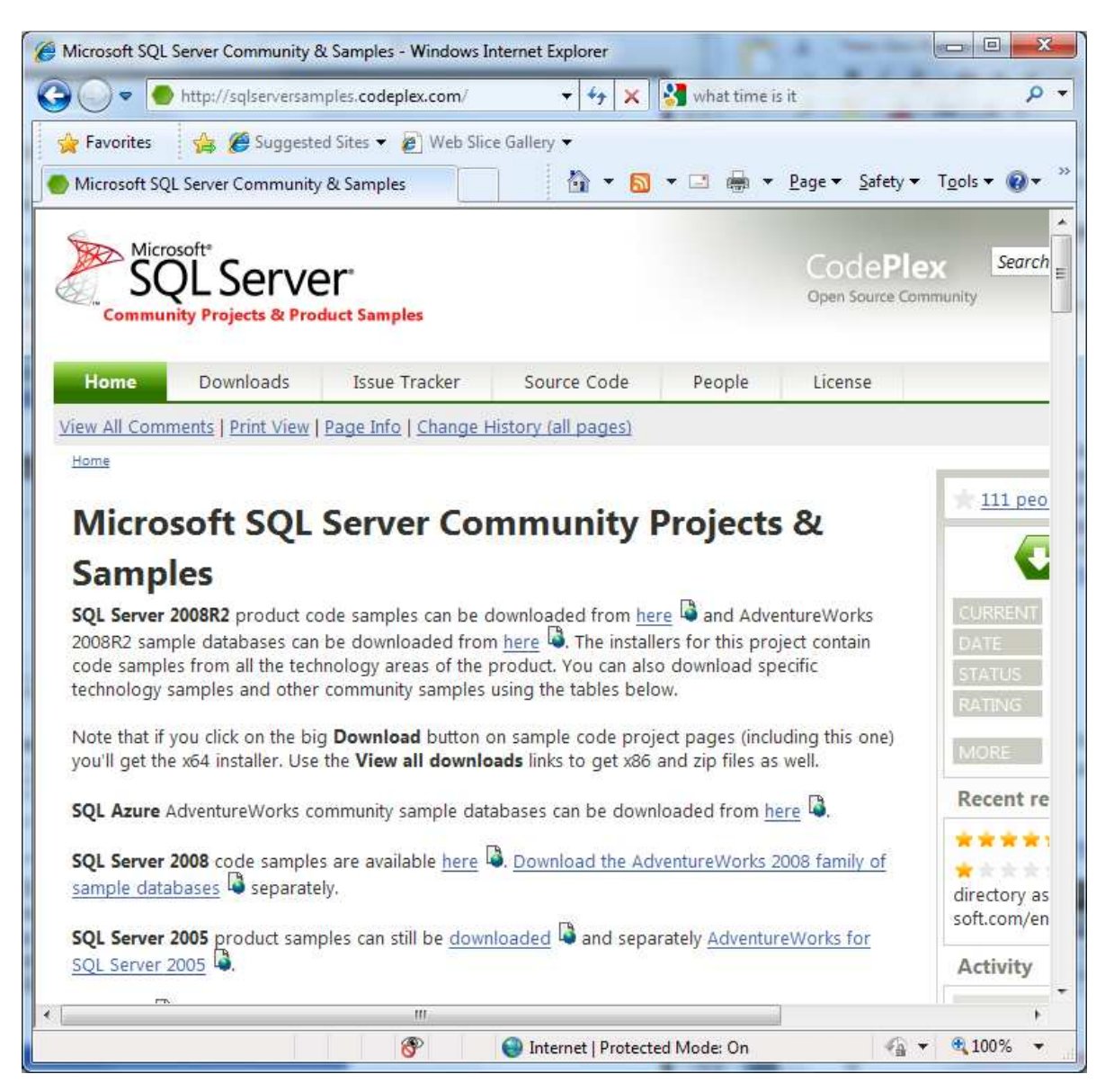

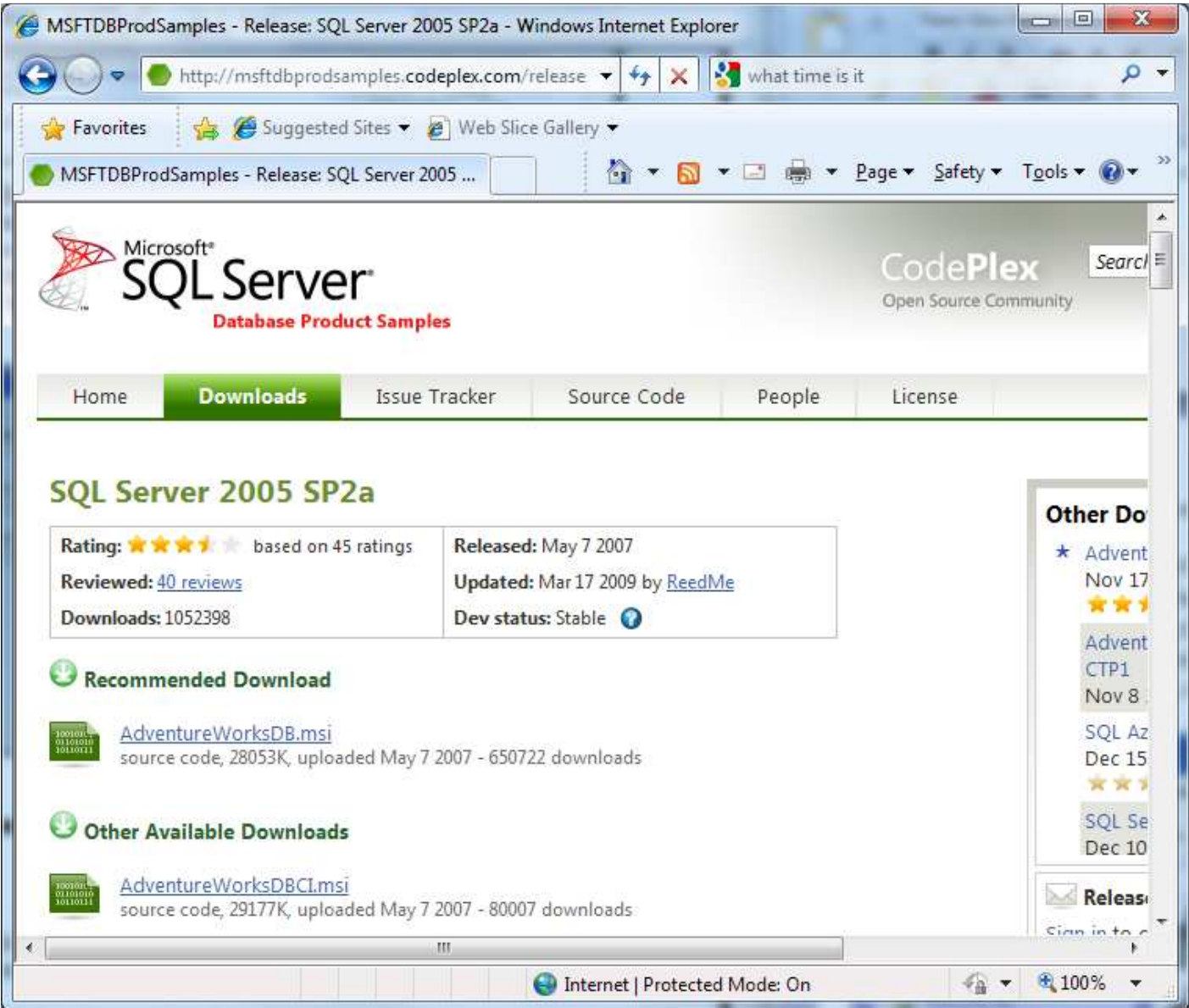

Then download the AdventureWorksDB.msi.

B. Copy the file from the STUDATA folder to your CD. A folder named STUDATA (Student Data) has been set up to contain student data files. This folder is only accessible from East Campus—it is not available online. From My Computer, double click link to STUDATA. Files are in folder CGS2545. For these instructions, you will need the AdventureWorksDB.msi file, but you will need the other files for the class databases, so you should copy them now if you have not already done so!

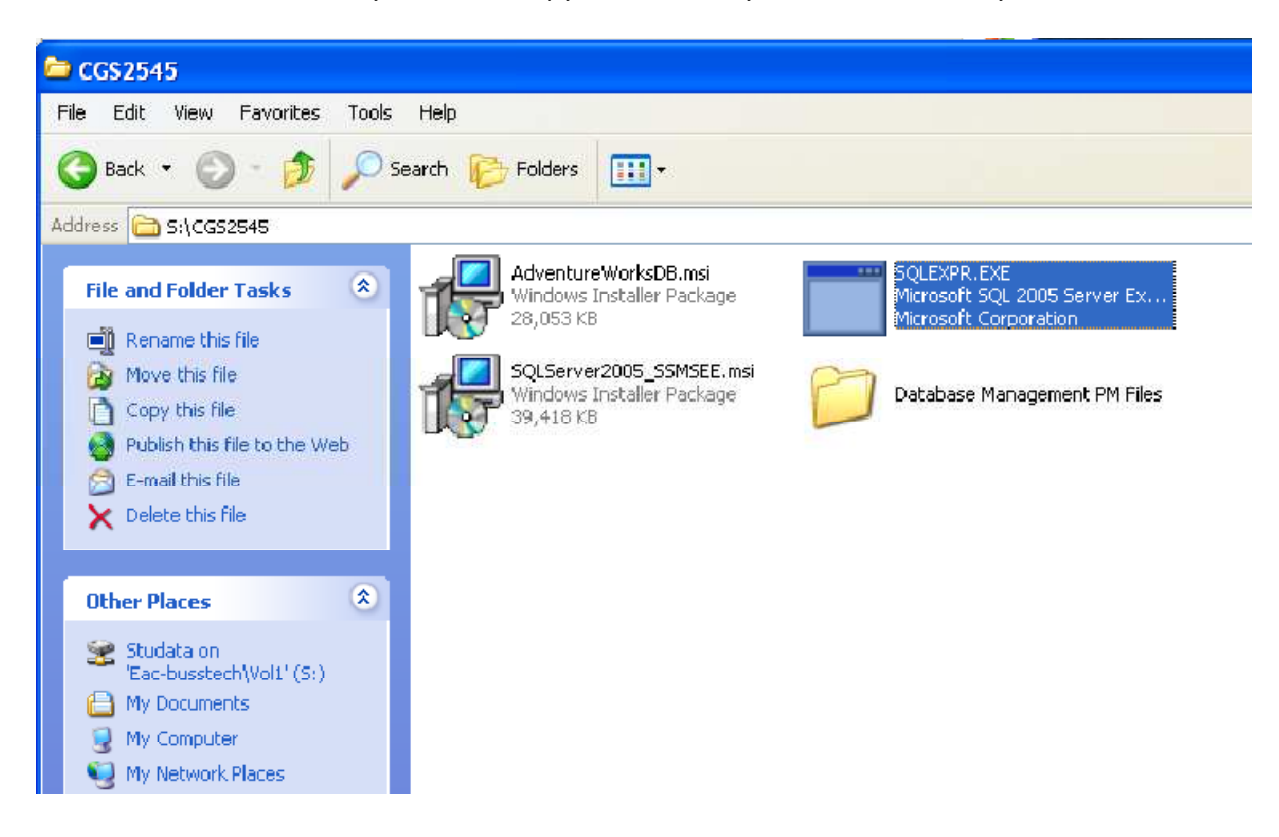

- 2. Browse to the location on your hard drive where you have saved the AdventureWorksDB.msi file. Double click the file to start the install process.
- 3. Follow the instructions in the Install Wizard to complete the process

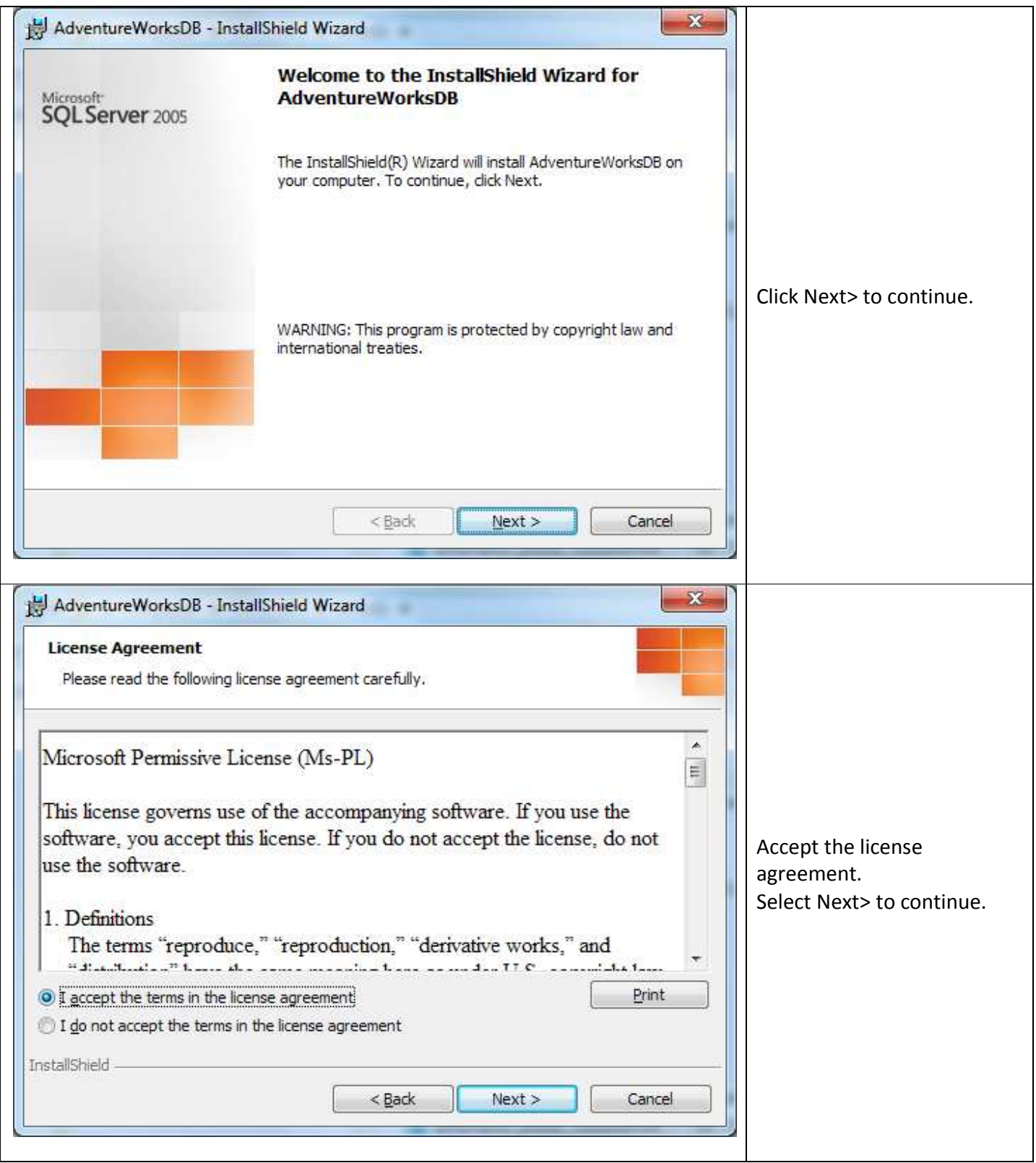

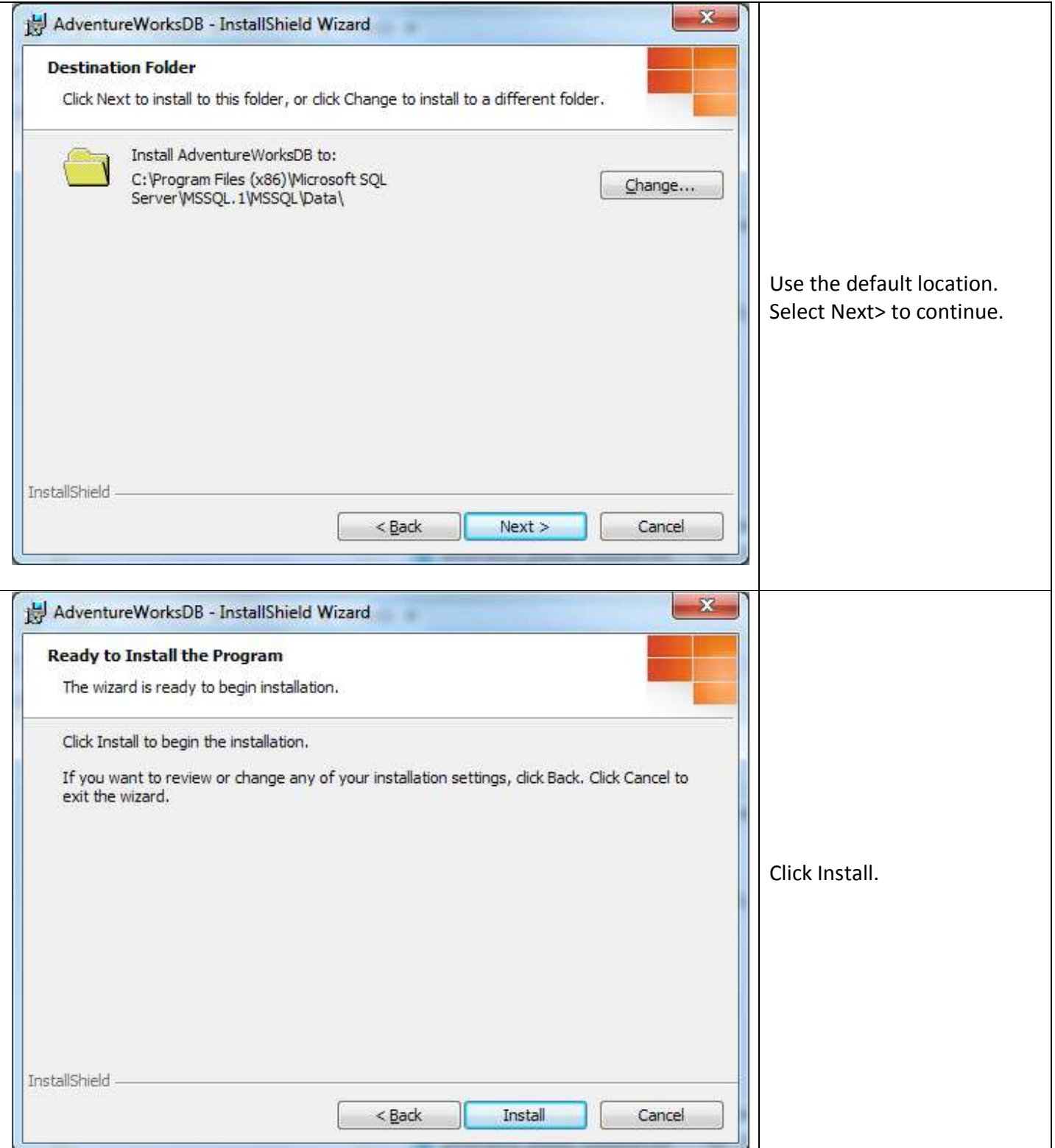

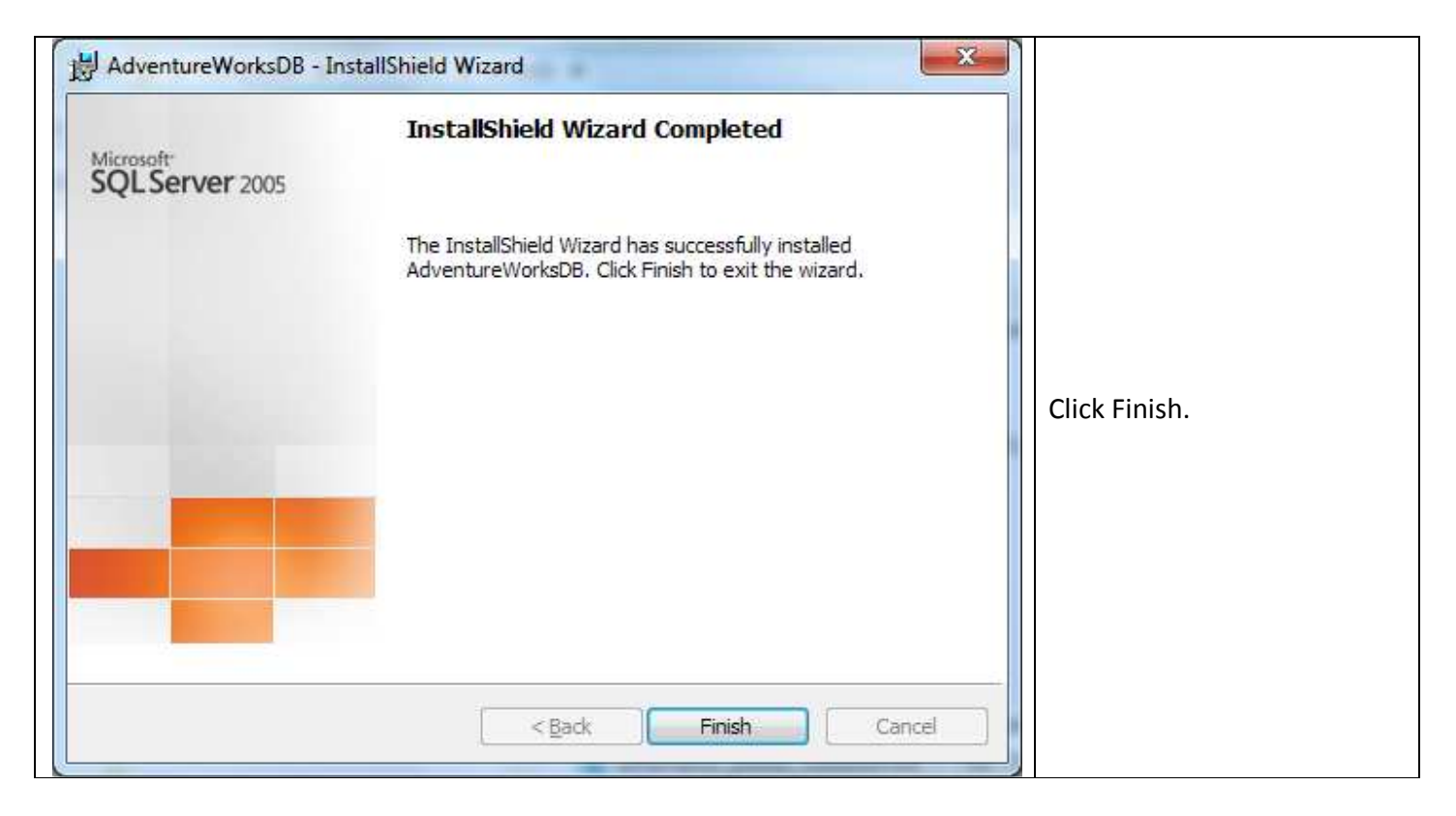

4. Once the database has been installed in the Data folder, **you must ATTACH the database to SQL Server Express.** 

If you do not already know it, you will need your computer's "name". You can find this by clicking on Control Panel in the Start menu and then clicking on System. In my example, GREG-PC is the name.

5. Now start SQL Server 2008 Management Studio. From the Start > All Programs menu, find your version of SQL Server and click the SQL Server Management Studio option. The connection dialog will be displayed.

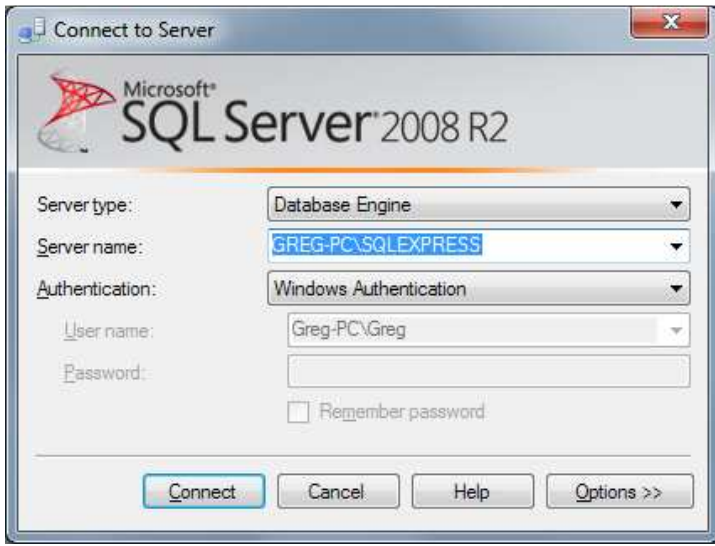

6. Make sure that the Server Name specifies your computer name followed by \SQLEXPRESS. If this information is missing, enter it and click Connect.

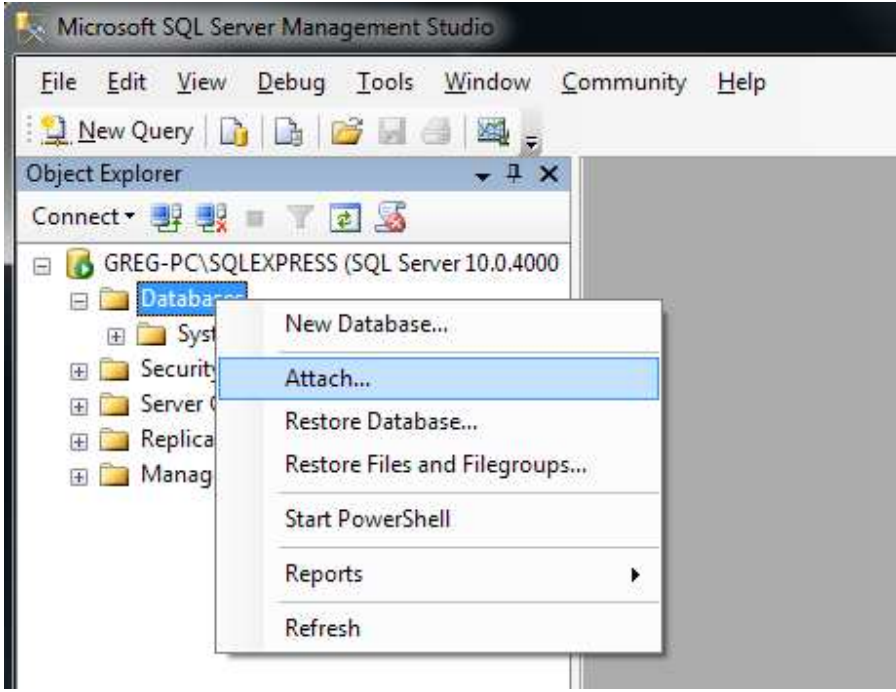

7. Select the Database node in the tree. Right click and pick "Attach…" from the popup menu.

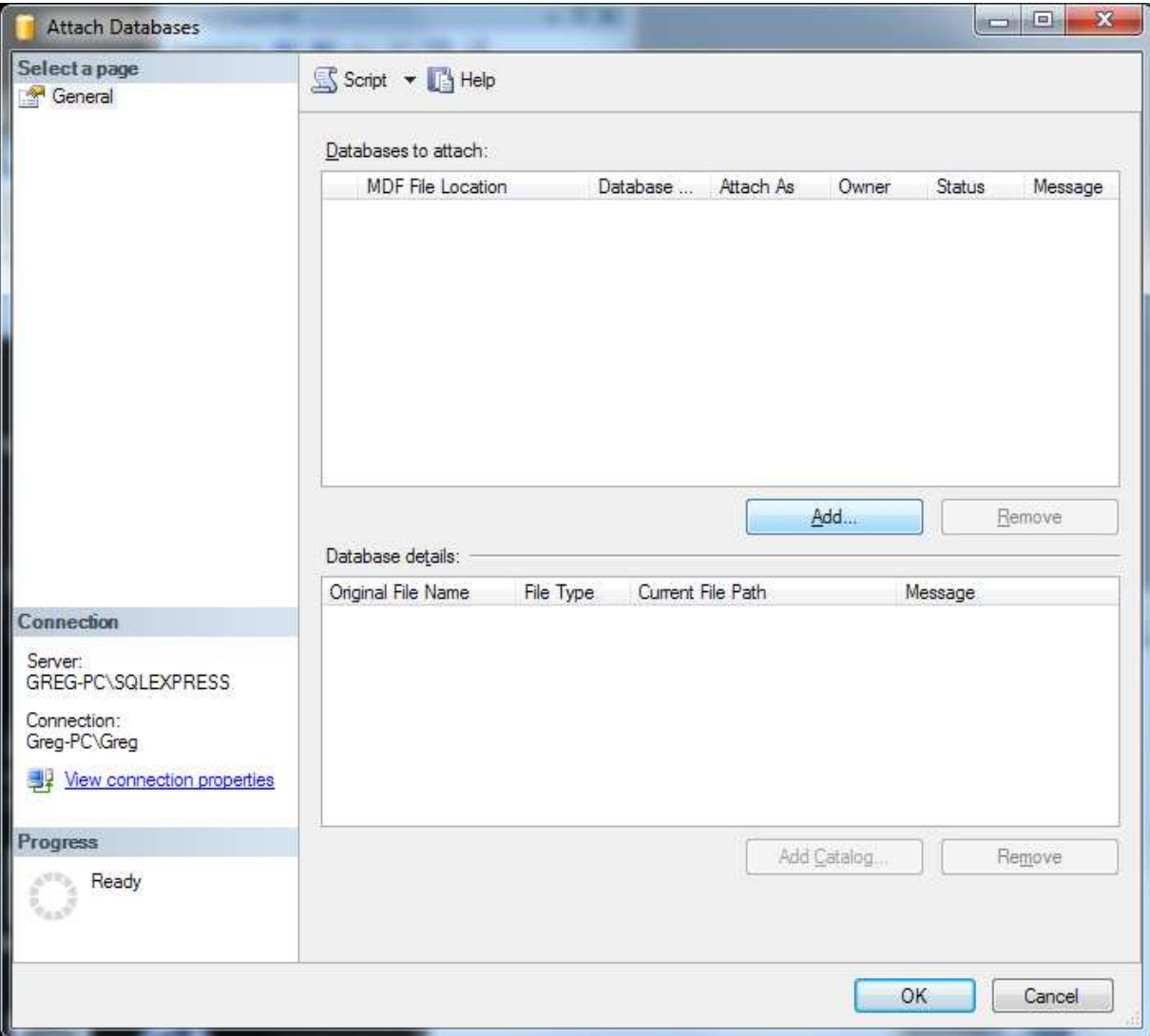

8. Click the Add… button.

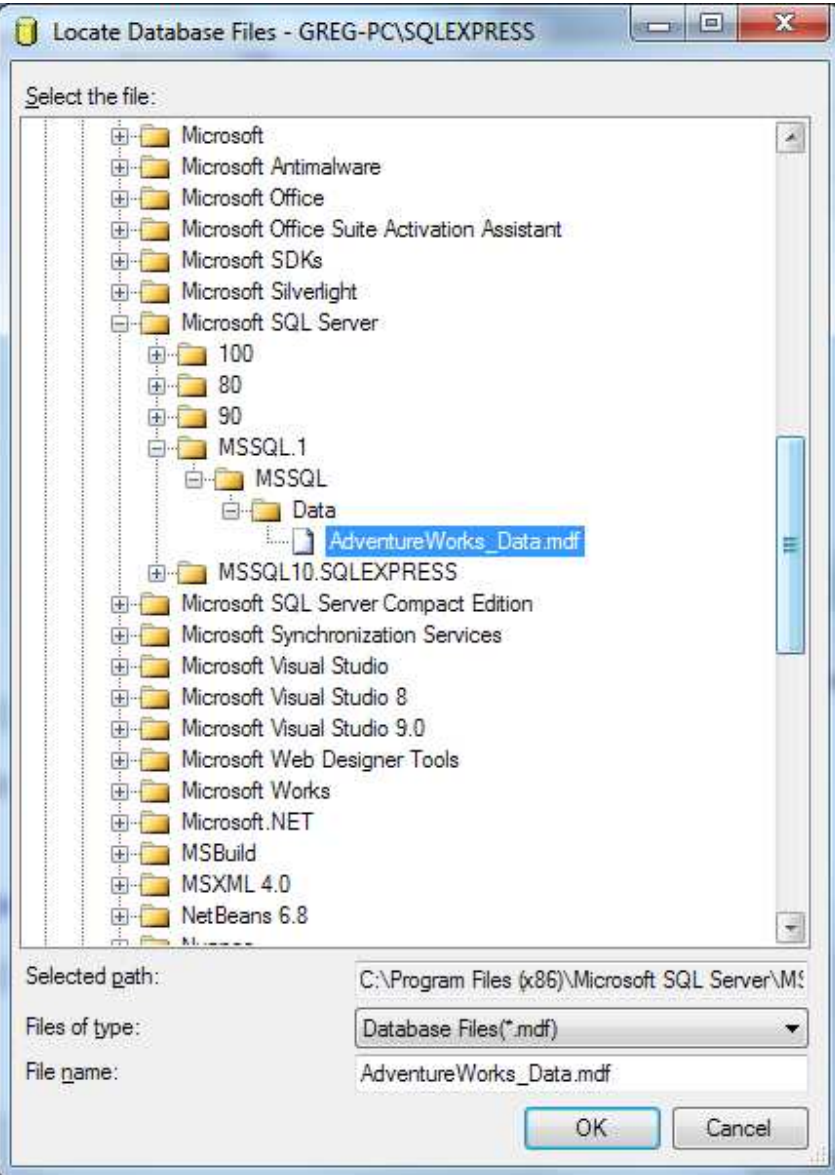

9. Select the AdventureWorks\_Data.mdf file in the folder that was picked during the install. It will probably default to Program Files\Microsoft SQL Server\MSSQL.1\Data.

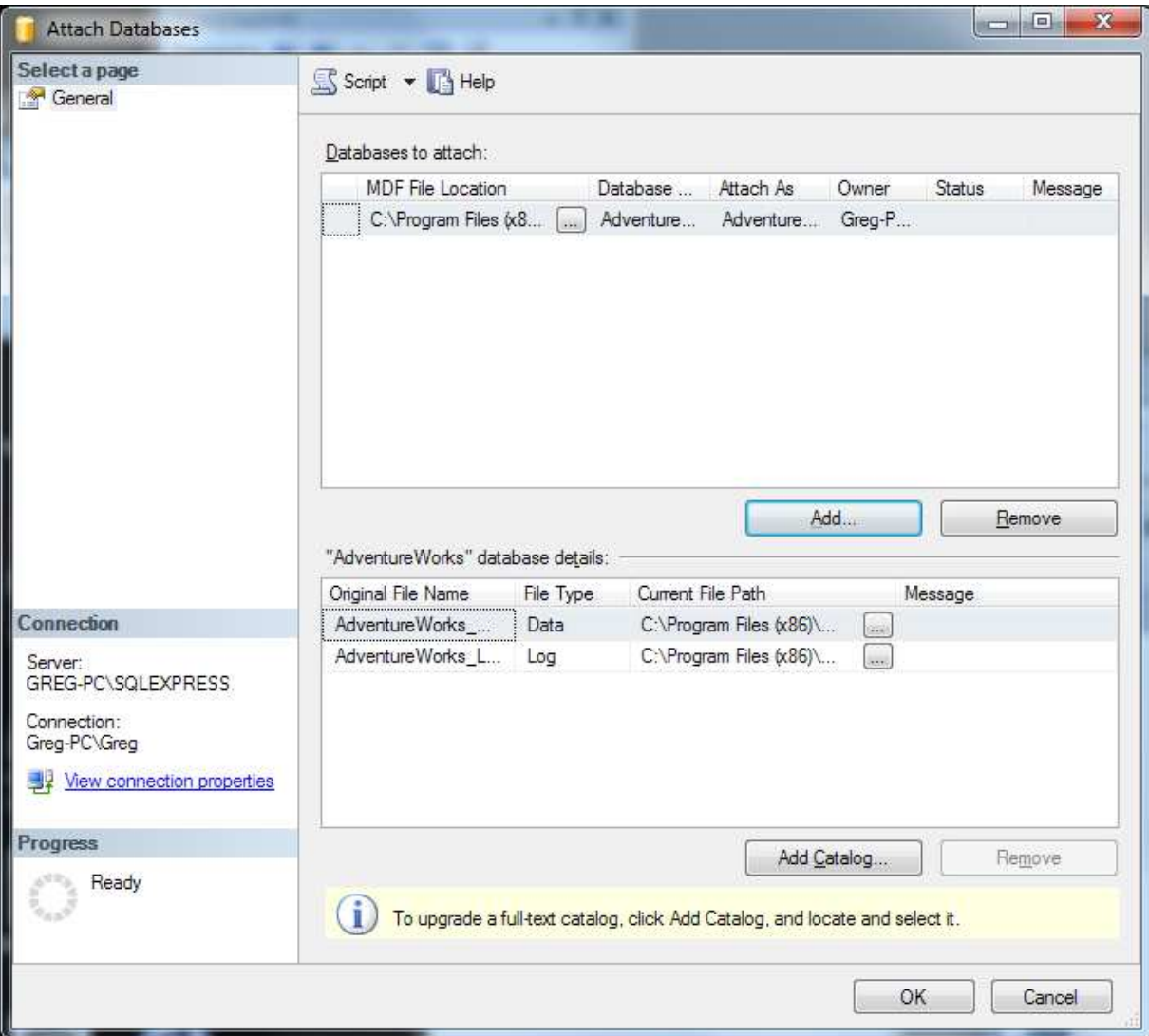

10. Click OK. The following warning may be displayed. If it is, click OK.

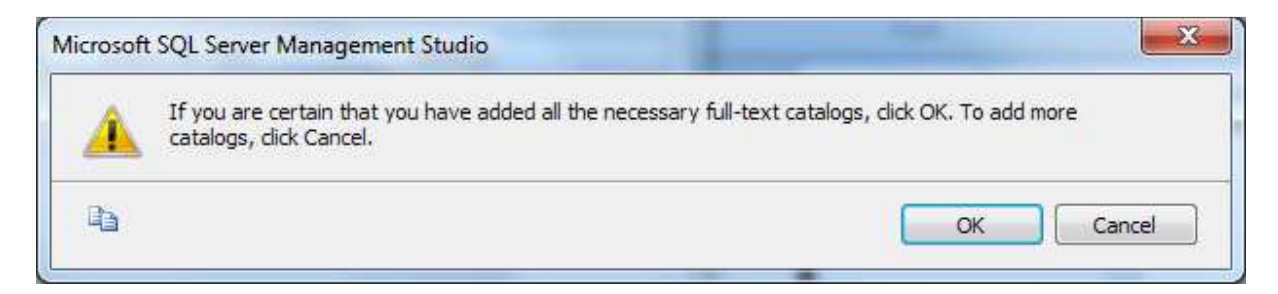

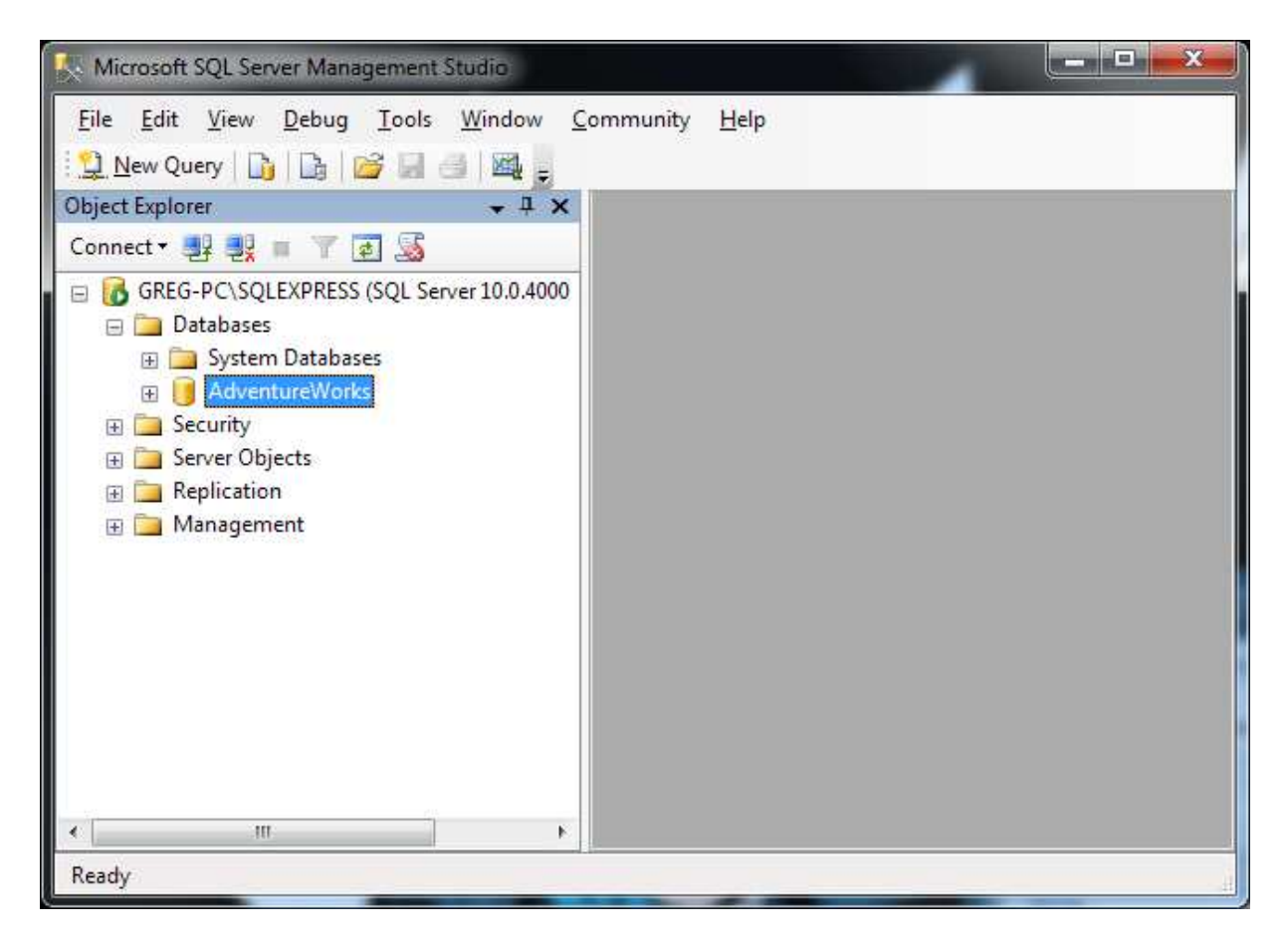

11. You should now see the AdventureWorks database listed under the Databases node in the tree.